# **Banner Human Resources Overview Training Workbook**

*April 2007 Release 7.1*

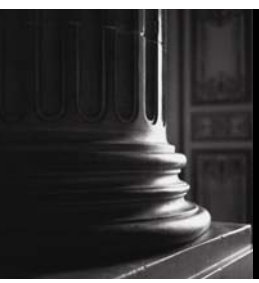

SUNGARD HIGHER EDUCATION What can we help you achieve?

This documentation is proprietary information of SunGard Higher Education and is not to be copied, reproduced, lent or disposed of, nor used for any purpose other than that for which it is specifically provided without the written permission of SunGard Higher Education.

#### **SunGard Higher Education**

4 Country View Road Malvern, Pennsylvania 19355 United States of America (800) 522 - 4827

#### **Customer Support Center website**

http://connect.sungardhe.com

#### **Distribution Services e-mail address**

distserv@sungardhe.com

#### **Other services**

In preparing and providing this publication, SunGard Higher Education is not rendering legal, accounting, or other similar professional services. SunGard Higher Education makes no claims that an institution's use of this publication or the software for which it is provided will insure compliance with applicable federal or state laws, rules, or regulations. Each organization should seek legal, accounting and other similar professional services from competent providers of the organization's own choosing.

#### **Trademark**

Without limitation, SunGard, the SunGard logo, Banner, Campus Pipeline, Luminis, PowerCAMPUS, Matrix, and Plus are trademarks or registered trademarks of SunGard Data Systems Inc. or its subsidiaries in the U.S. and other countries. Third-party names and marks referenced herein are trademarks or registered trademarks of their respective owners.

#### **Notice of rights**

Copyright © SunGard Higher Education 2004-2007. This document is proprietary and confidential information of SunGard Higher Education Inc. and is not to be copied, reproduced, lent, displayed or distributed, nor used for any purpose other than that for which it is specifically provided without the express written permission of SunGard Higher Education Inc.

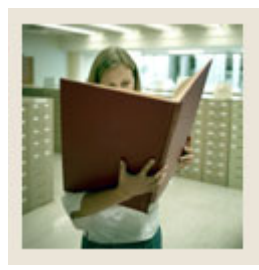

## Table of Contents

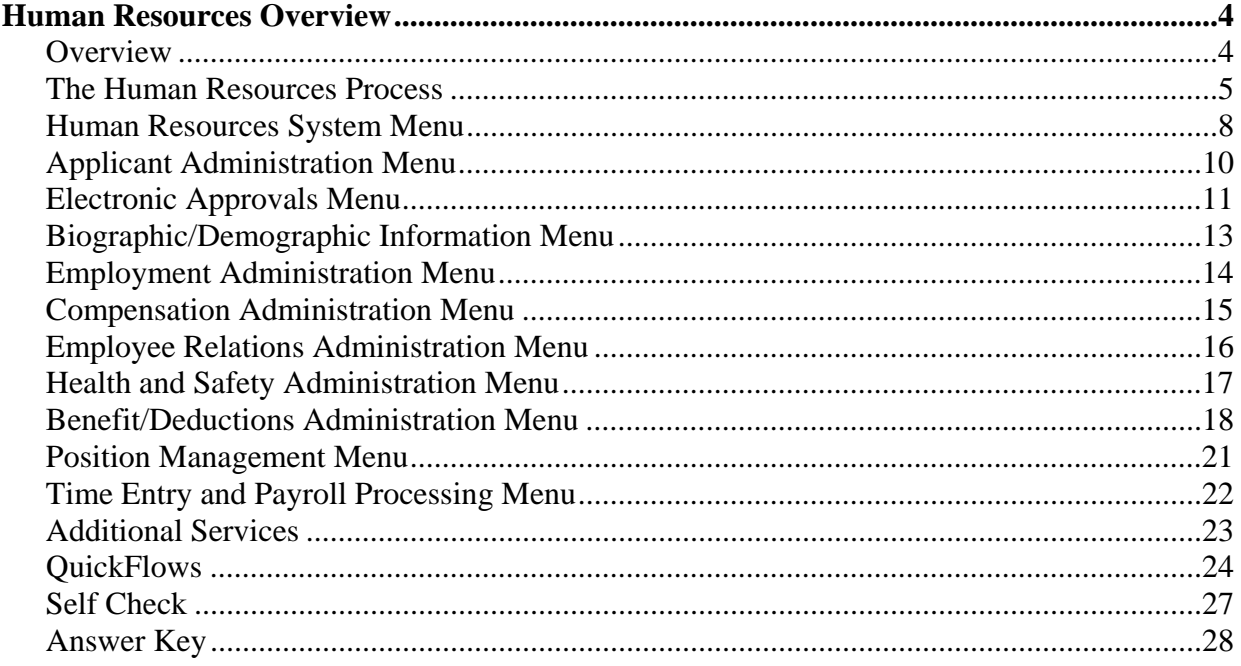

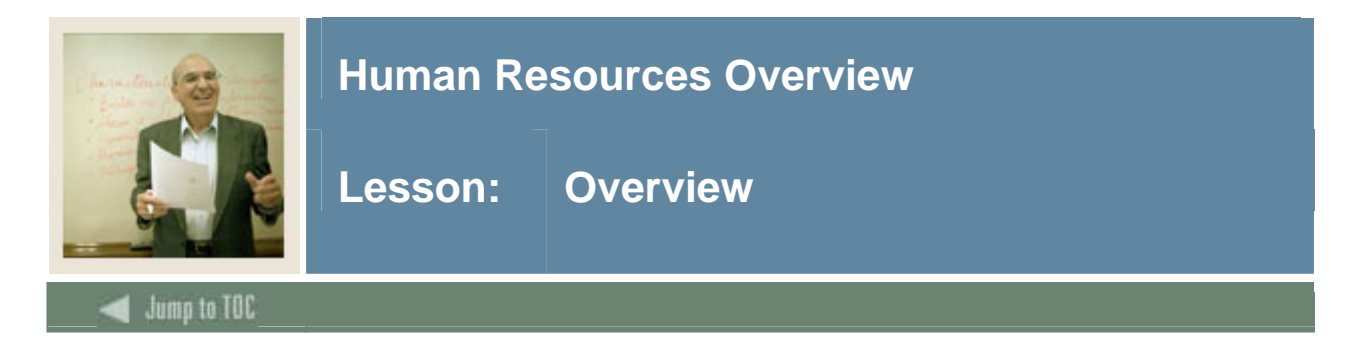

#### **Workbook goal**

The goal of this workbook is to provide you with an overview of the Banner Human Resources module processes, menus, and terminology. Separate workbooks detailing the topics found within the Human Resources module are available. The workbooks contain detailed information about the forms and processes required for set up and day-to-day operations.

#### **Intended audience**

Human Resources office administrators and staff and anyone who needs a general overview of the processes covered in the Banner 7 Human Resources module.

#### **Objectives**

At the end of this workbook, you will be able to:

- identify the features and functions of the Human Resources system
- identify and describe the primary forms in the Human Resources system
- describe some of the additional services provided by the Human Resources system.

#### **Prerequisites**

To complete this workbook, you should have completed the SunGard Higher Education computer-based training (CBT) tutorial "Banner 7 Fundamentals," or have equivalent experience navigating in the Banner system.

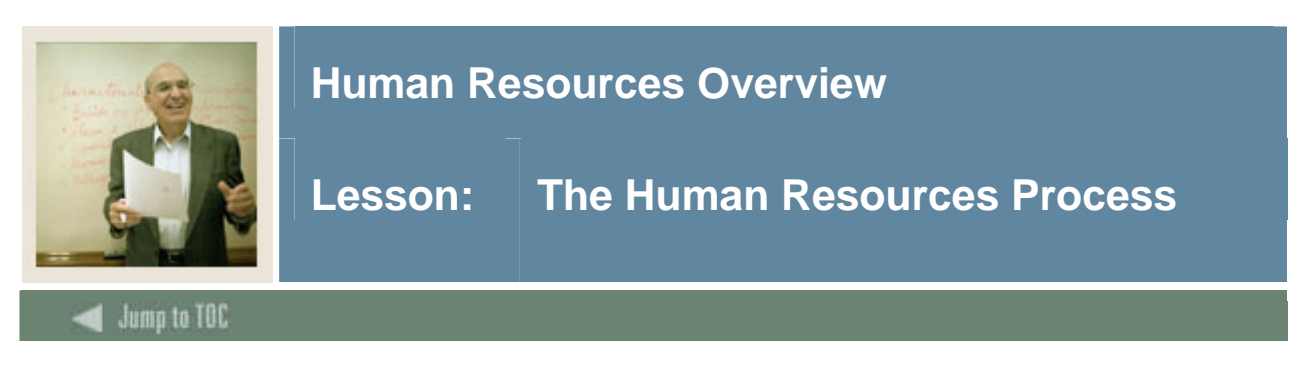

The Banner Human Resource process begins with the creation of a new position at the institution and follows through the employment hiring process and creating and maintaining the employee records.

#### **Flow diagram**

This diagram highlights the overall Human Resource process.

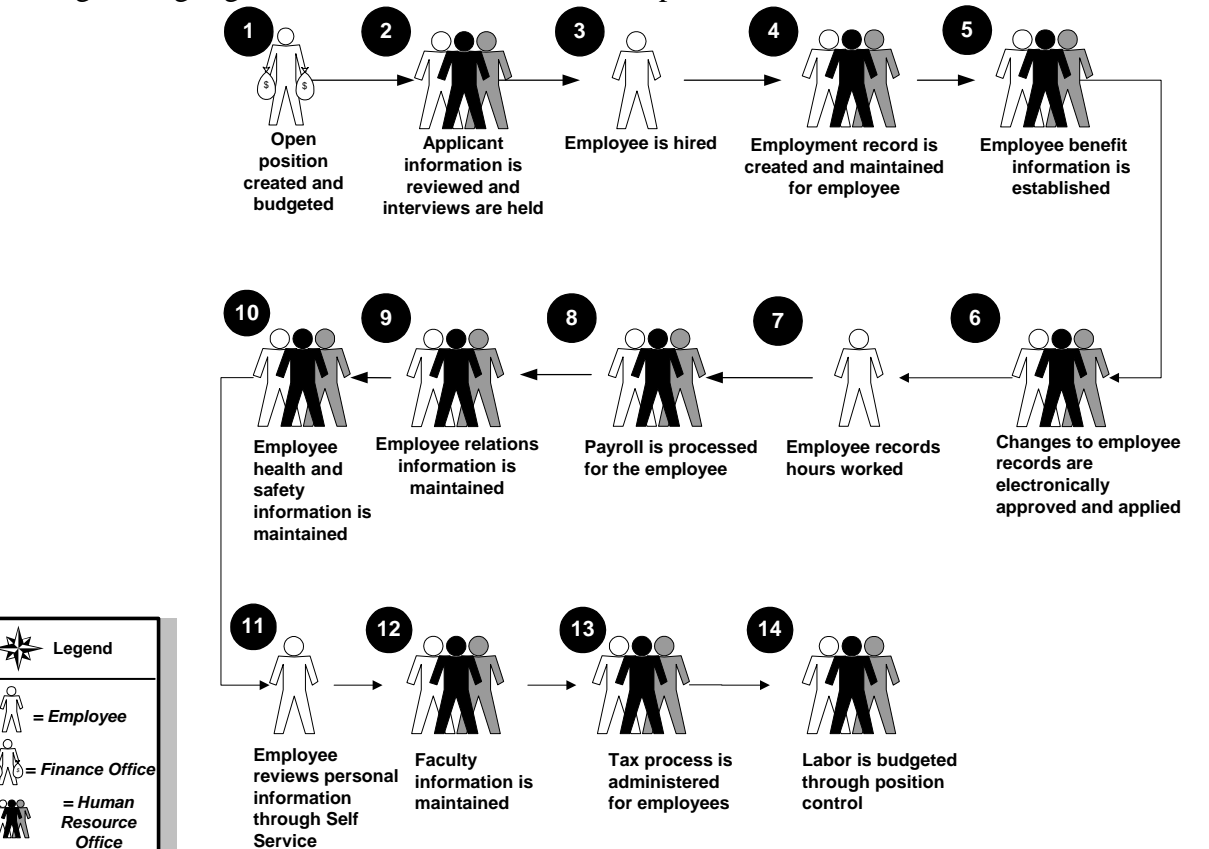

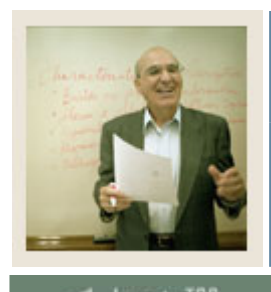

## **Human Resources Overview**

### Jump to TOC

l

#### **What happens?**

This table identifies the people, institutions, and systems that play a role in the Human Resource process.

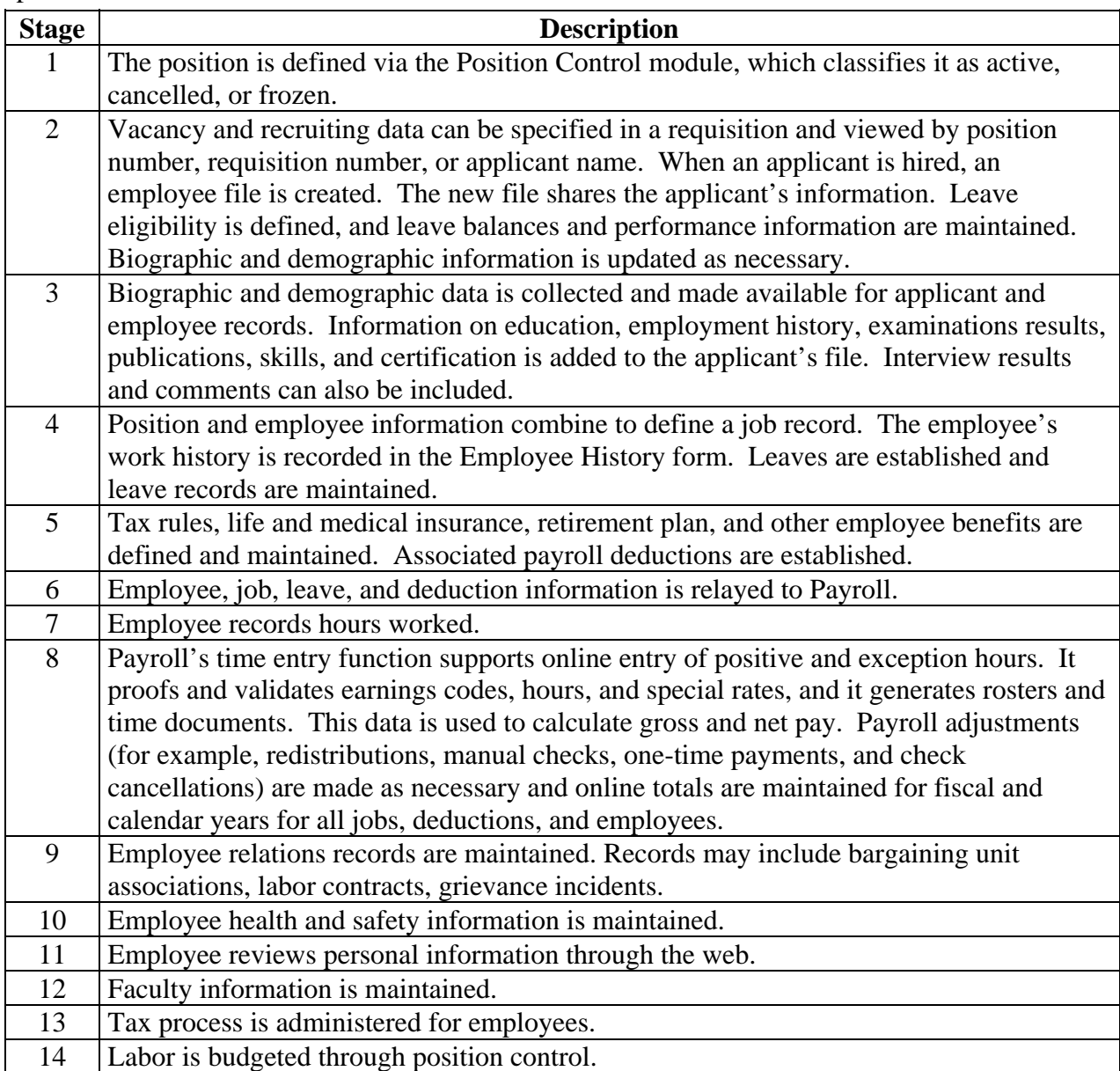

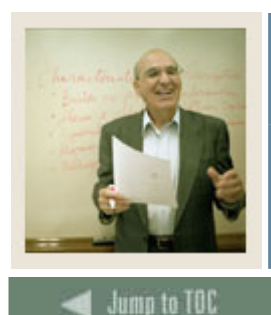

## **Human Resources Overview**

**Lesson: The Human Resources Process (Continued)** 

#### **Interfaces**

Interface to the Banner Finance System

l

The Human Resources System interfaces with the Finance System through Position Budgeting, Payroll transactions, Wage and Salary Adjustments and COBRA transactions.

#### Interface to the Banner Advancement System

The interface between Human Resources and the Banner Advancement System allows deductions from the Human Resources payroll module to become gift/installment payments in Banner Advancement. The interface occurs two ways:

- Banner Advancement feeds pledge information to Banner Human Resources to create a deduction
- Banner Human Resources feeds the deductions back in order to create the gift/installment payment records

#### Integration with the Banner Student System

The points of integration of the Banner Human Resources System with the Banner Student System include shared data in the General Person and Faculty Load modules. For example, data from the HR Faculty Information Form is shared with the Student Faculty Personnel Form. The Banner Human Resource System also uses data from the Banner Student System to determine the Student Employee FICA Status.

#### Integration with the Banner Financial Aid System

The points of integration of the Banner Human Resources System with the Banner Financial Aid System include shared data in the payroll history tables, I-9 data on the employee record, and processes that Financial Aid must perform to give a financial aid job to the students. The interface provides an update to the Workstudy Award to show total hours worked and dollars earned.

#### **Data Standards**

Prior to implementing Banner Human Resources, it's important that your institution develop standards for the entry of data. For example, the use of Post Office boxes when entering your addresses – use "P.O. Box" or "PO Box". You'll need to also consider the use of capitalization and punctuation. As in any computerized system, it is imperative to be consistent in how you enter your data because it may affect the outcome of your queries and reports.

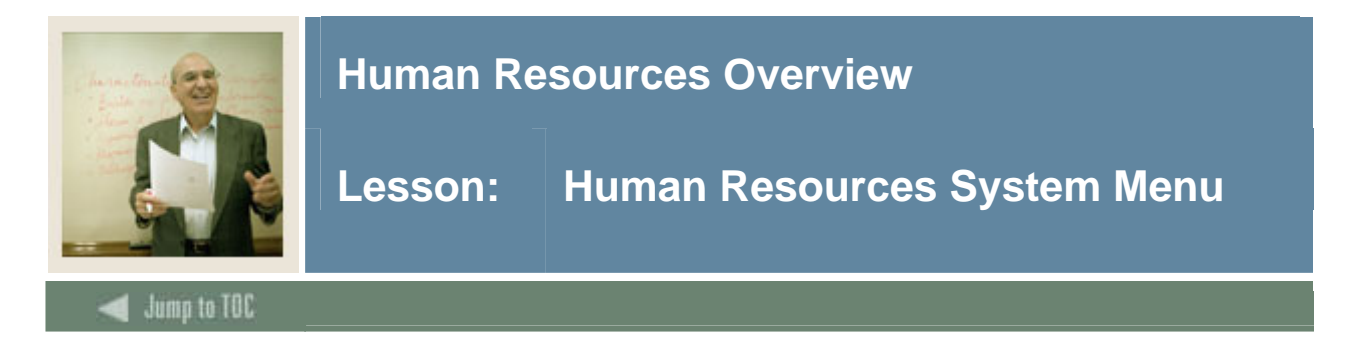

You can use the Banner Human Resources main menu to select from a list of the menus, forms, jobs, and QuickFlows. The main menu shows the various levels of menus and submenus available at your institution. Menus are nested in folders. You can easily navigate through Banner by expanding these menus. Personal menus can be tailored to individual needs.

#### **Screen image**

From the Banner main menu, select the Human Resources module.

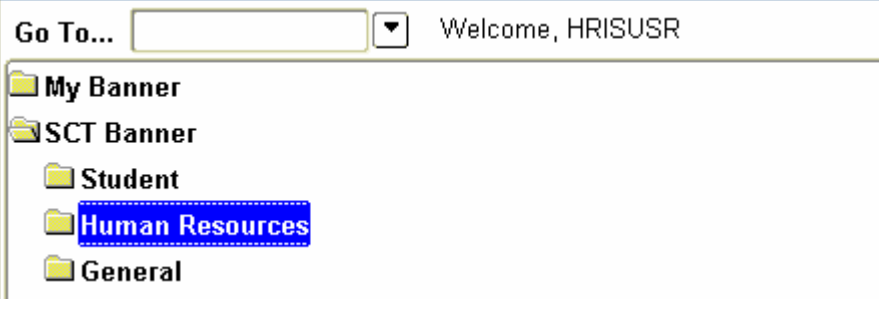

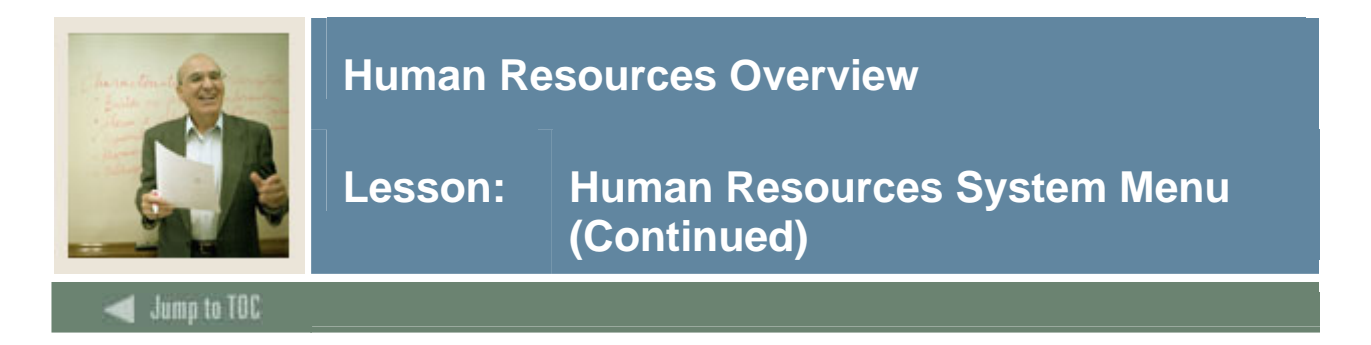

### **Screen image, continued**

The main menu structure displays the topics that make up the Human Resources module.

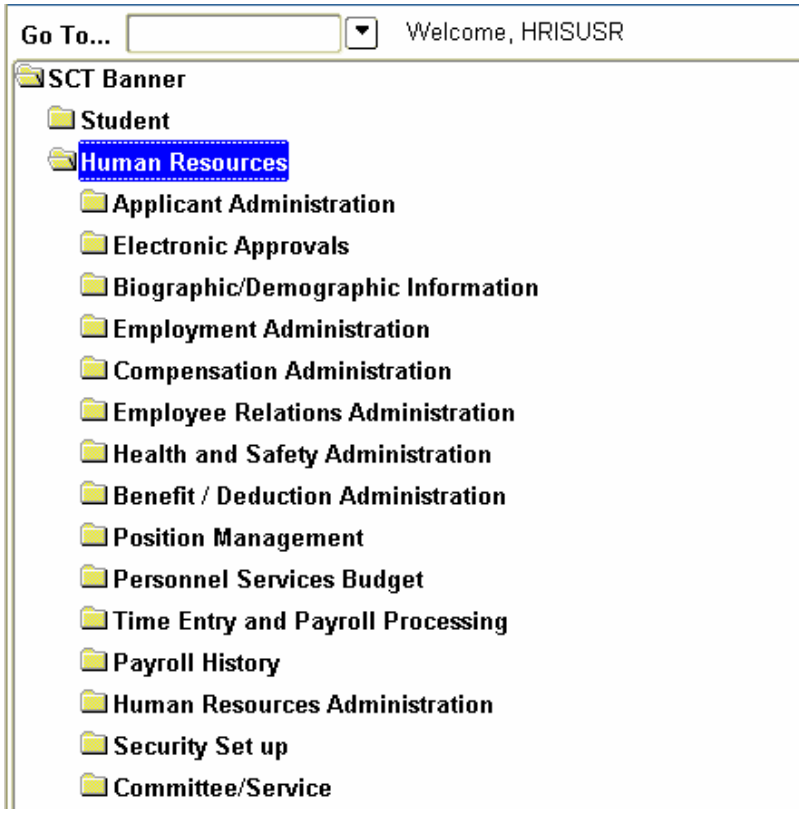

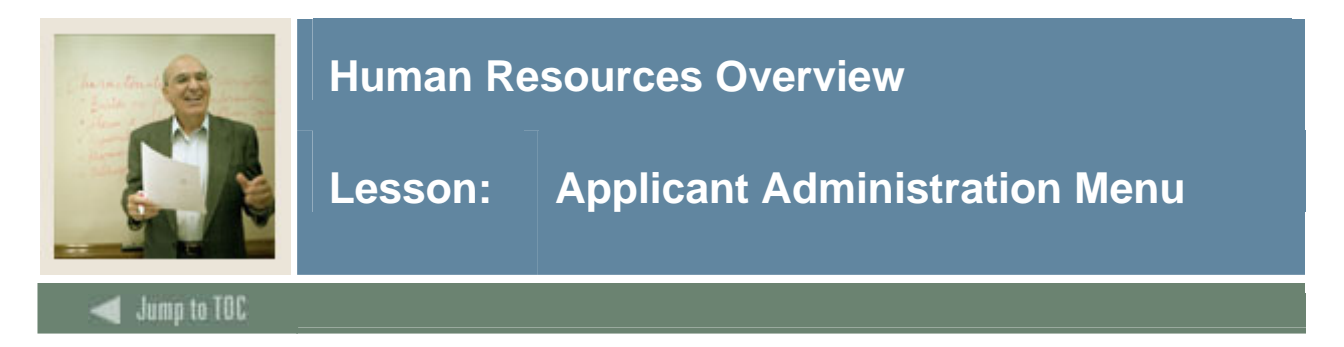

The Applicant Administration module creates and maintains records on applicants for existing positions.

#### **Menu**

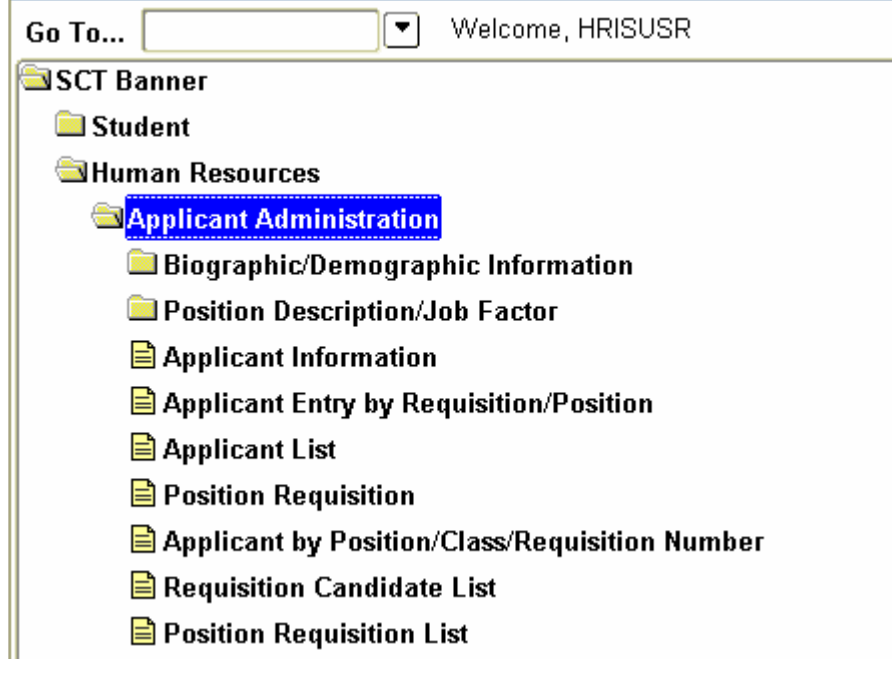

#### **Primary forms**

Position Requisition Form (PAAREQU)

• used to create position requisitions and capture requisition, approval, and recruiting data for vacant positions.

#### Applicant Information Form (PAAAPPL)

• used to create records for new applicants and to modify existing applicant records.

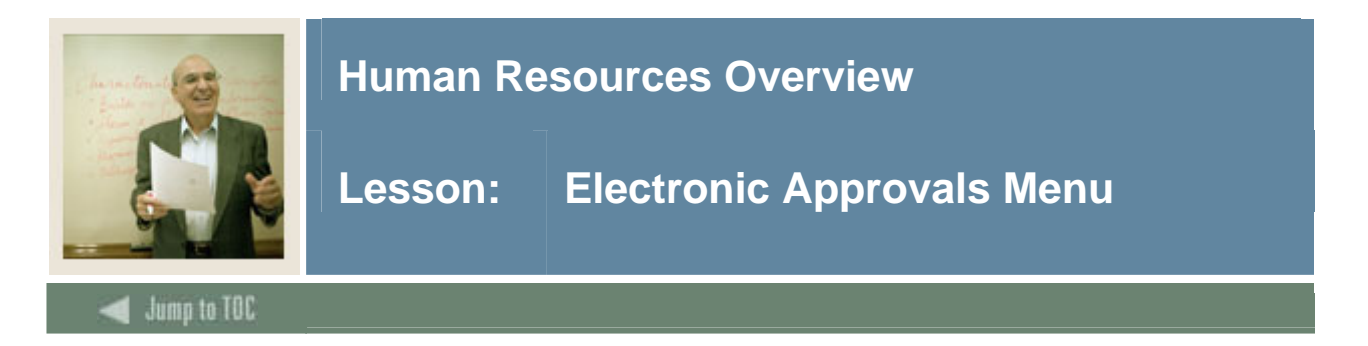

The Electronic Approvals module is designed to accommodate a more efficient approval process for centralized and decentralized Human Resource operations.

The forms and reports were developed to:

- enter the action for approval
- define the necessary approval hierarchy
- track items through the approval process
- provide an audit trail of all approval/disapproval history.

#### **Benefits**

Users can track their items requiring approval through an online form. Approvers can easily view items that need approval and add their own comments to an action.

#### **Design**

The design of the Electronic Approvals functionality with Banner Human Resources is based on the current routing of a paper Personnel Action Form (PAF). Electronic Approvals allows you to create and route the PAF electronically. The design of the Electronic Personnel Action Form is rule based, which enables each site to customize an online PAF. The originator completes the Electronic Personnel Action Form and initiates routing through the defined approval queue, which can be set up for consecutive or sequential approvals. Once the form passes through the defined approval queue, the Electronic Personnel Action Form is applied to the database.

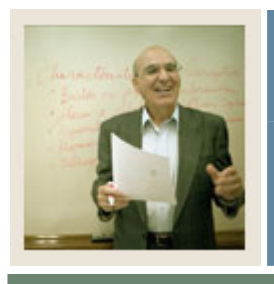

## **Human Resources Overview**

**Lesson: Electronic Approvals Menu (Continued)** 

Jump to TOC

l

#### **Menu**

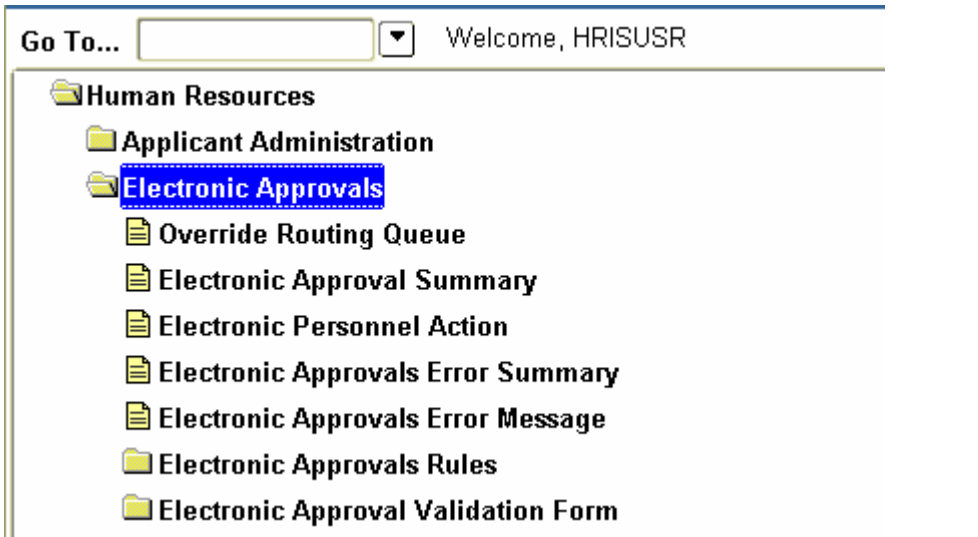

#### **Primary forms**

Electronic Approval Summary Form (NOAAPSM)

• enables approvers to view minimal information about an Electronic Approvals transaction for which they are required to take action

Electronic Personnel Action Form (NOAEPAF)

• provides your institution with an electronic version of the Personnel Action Form.

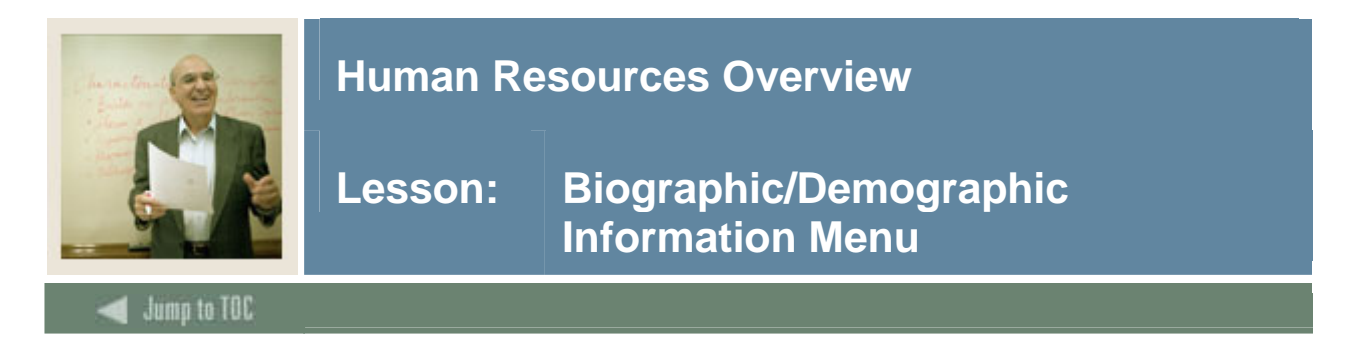

The core of the Biographic and Demographic Information module is the Identification Form (PPAIDEN), which establishes a unique ID number for each individual in the system. Use this form to enter basic biographic information about an applicant or employee.

#### **Menu**

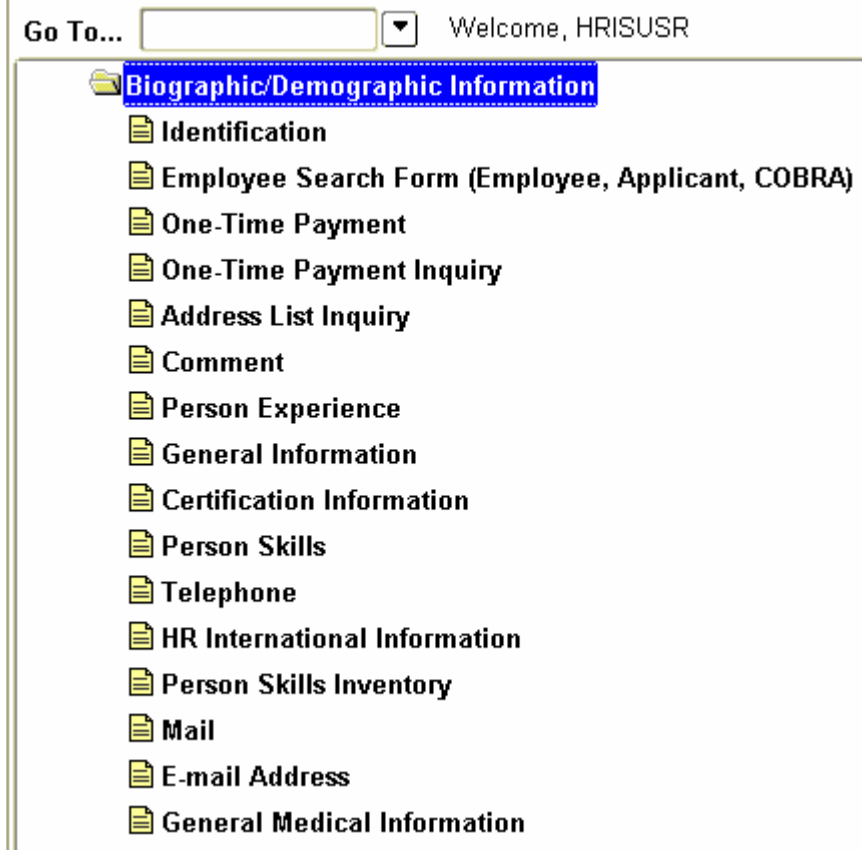

#### **Primary form**

Identification Form (PPAIDEN)

• enables the entry of basic biographic/demographic data about anyone associated with the institution – directly or indirectly.

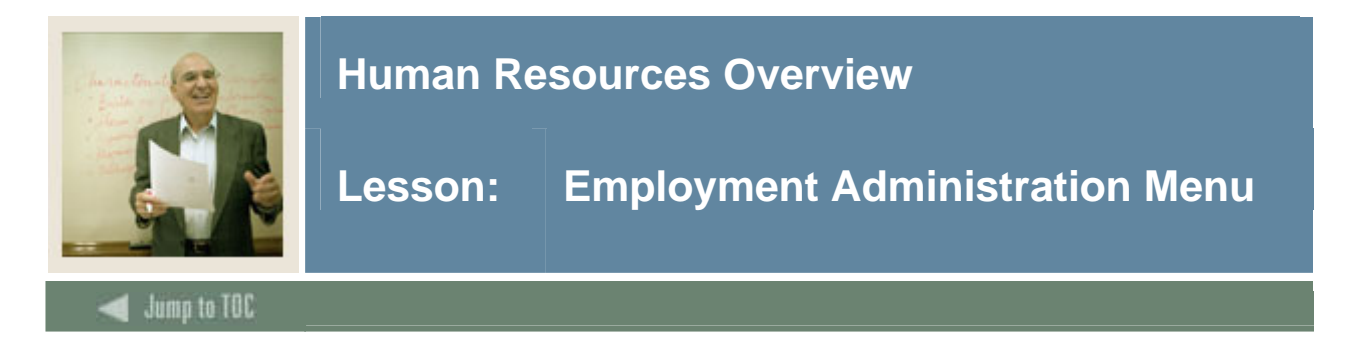

The Employment Administration module supports the entering and reporting of employee information.

#### **Menu**

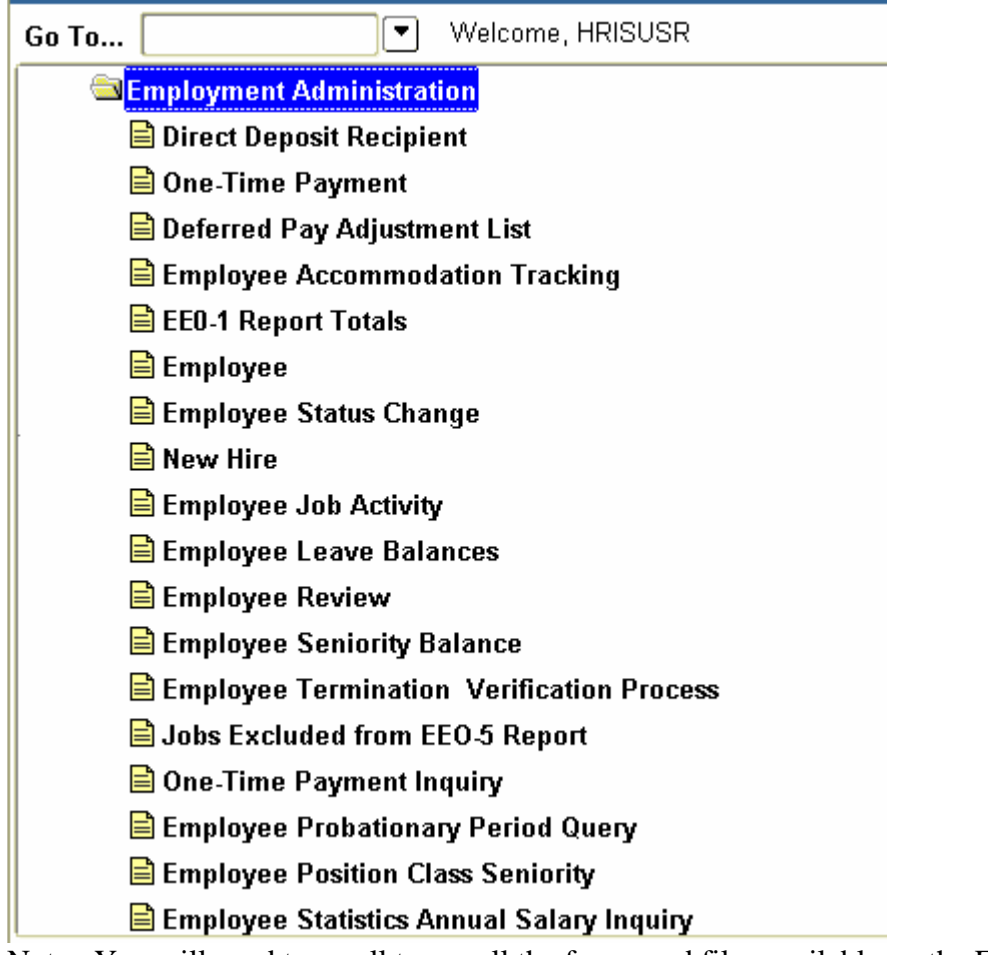

Note: You will need to scroll to see all the forms and files available on the Employment Administration menu.

#### **Primary form**

Employee Form (PEAEMPL)

• establishes employee information, including data on status, service dates, leave and benefit categories, leaves, and terminations.

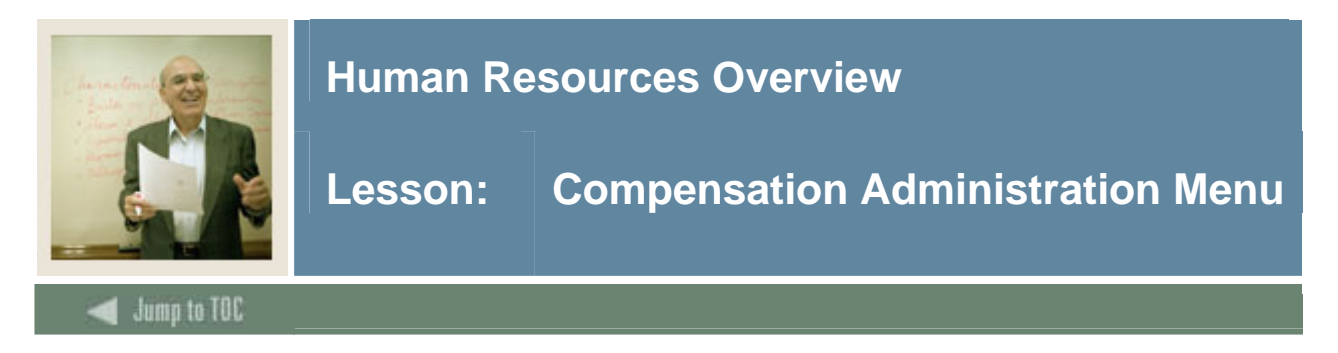

The Compensation Administration module supports compensation information for an employee.

#### **Menu**

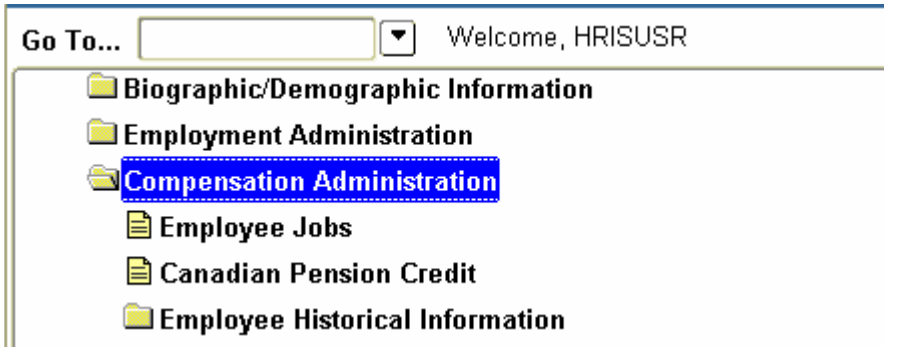

### **Primary forms**

Employee Jobs Form (NBAJOBS)

• establishes a job assignment by matching an employee with a position. Maintains information on a job as defined for a specified employee, including position, job title, start and end dates, status, hours, and salary information. Allows future-dated changes to be entered for job information.

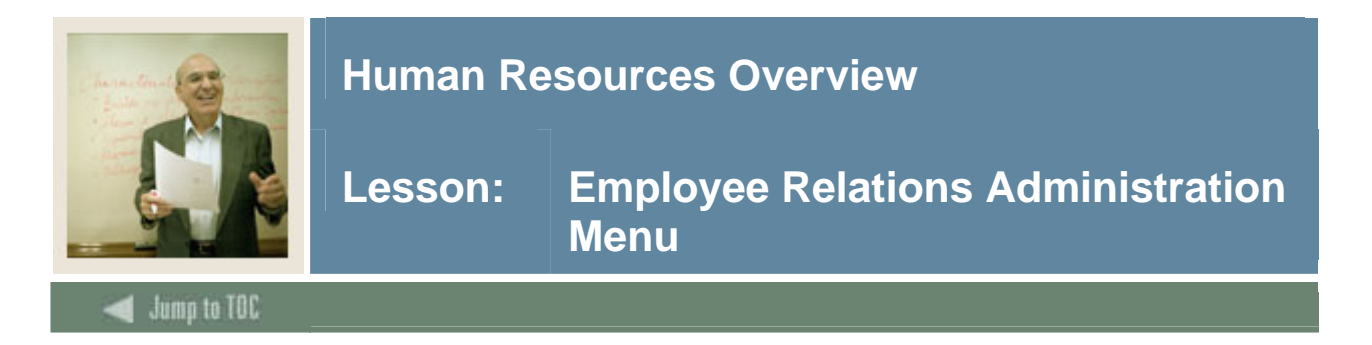

The Employee Relations module enables you to create and maintain labor-related information. It supports the following features:

- bargaining unit membership,
- multiple bargaining unit relationship tracking,
- seniority tracking, and
- grievance tracking.

#### **Menu**

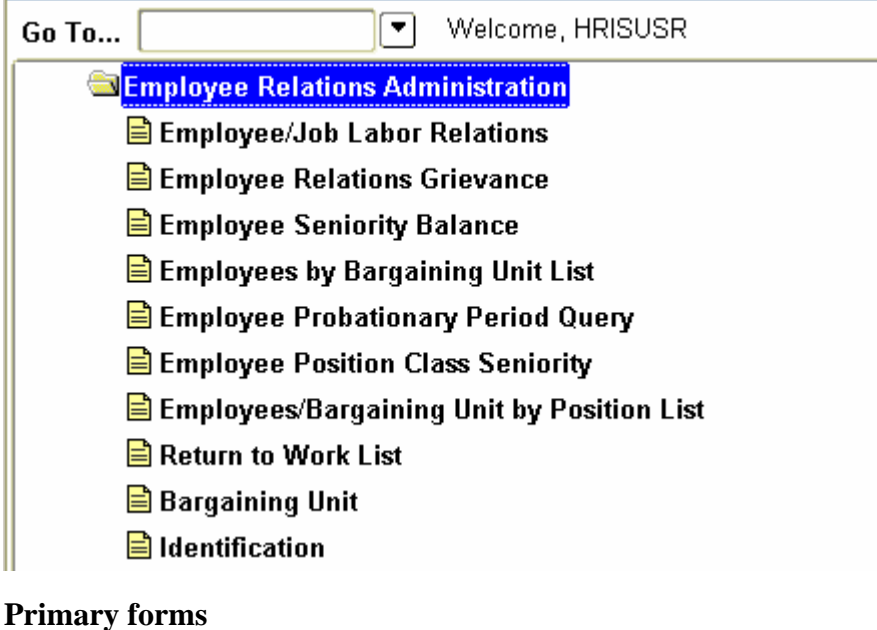

Employee/Job Labor Relations Form (PEABARG)

• collects and displays information on an employee's bargaining units and the jobs with which they are associated.

Employee Relations Grievance Form (PEAGREV)

• collects data on employee grievances.

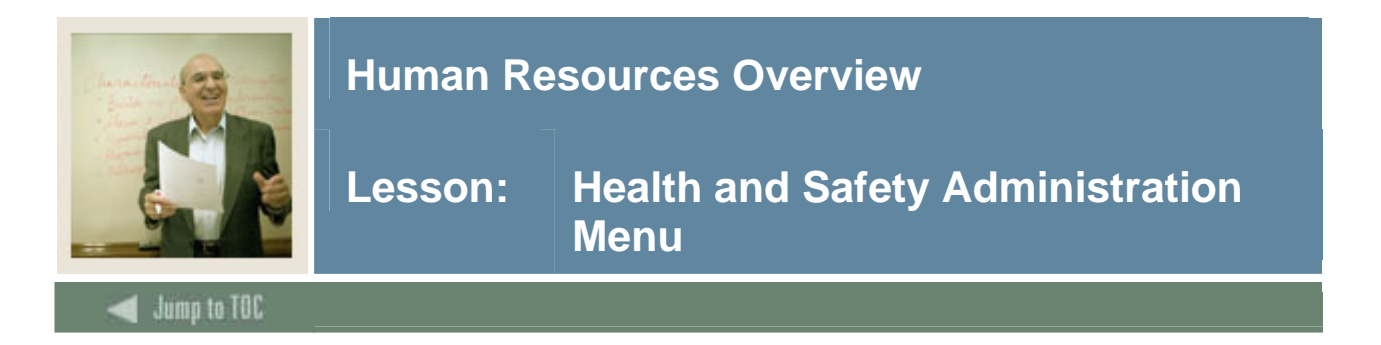

The Health and Safety Administration module supports the entry and reporting of employee health information. It enables you to satisfy Occupational Safety and Health Act requirements by maintaining job-related health and safety data.

#### **Menu**

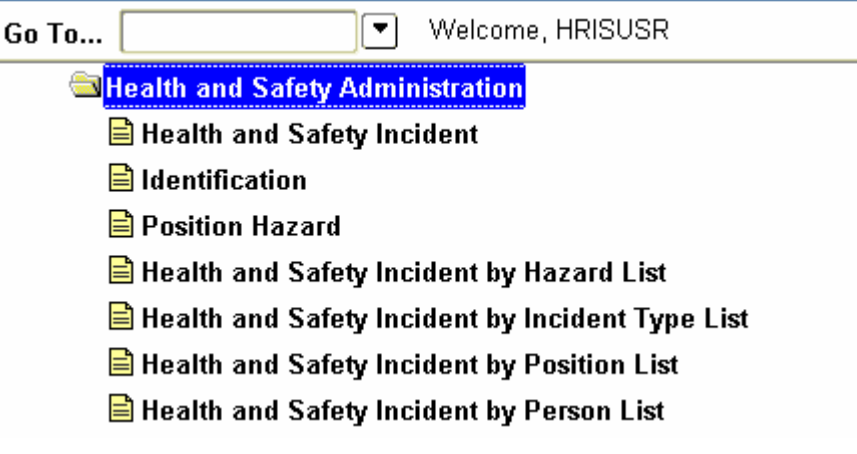

### **Primary forms**

Health and Safety Incident Form (PEAHSIN)

• maintains information on health and safety related incidents.

Position Hazard Form (PEAPNHZ)

• allows you to associate known hazardous materials, activities, or locations, with a specified position.

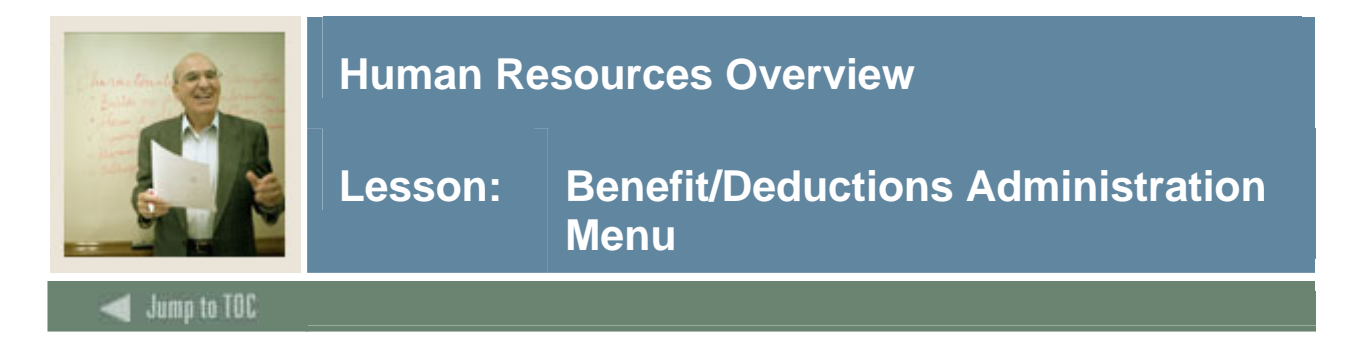

The Benefit/Deduction Administration module offers four benefit capabilities.

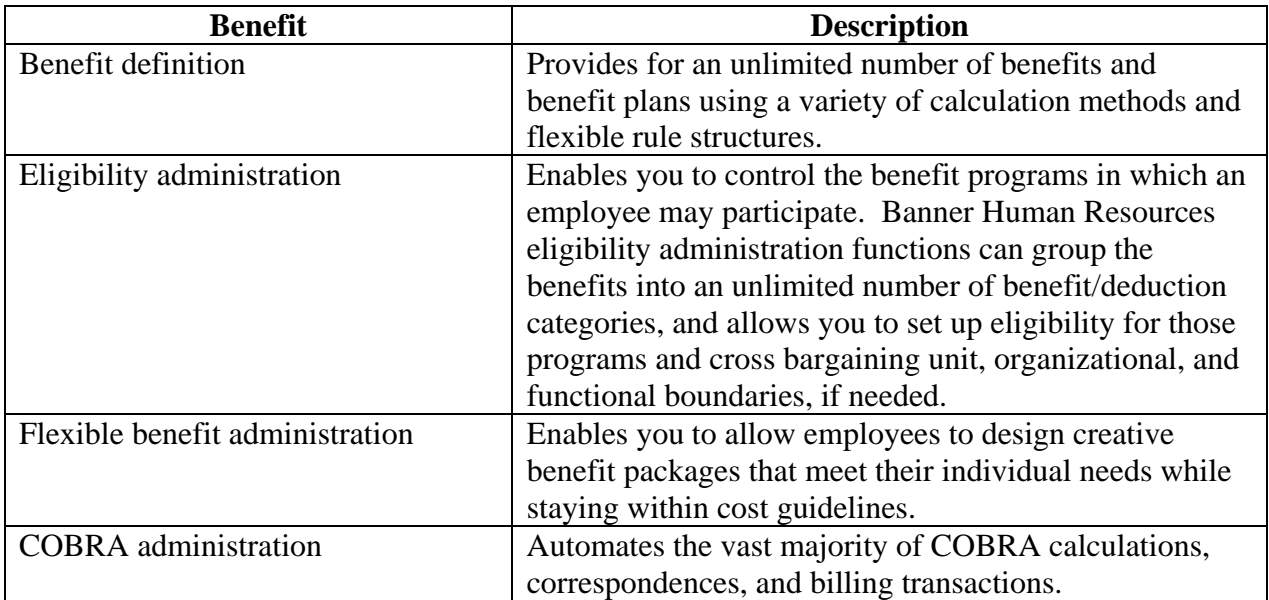

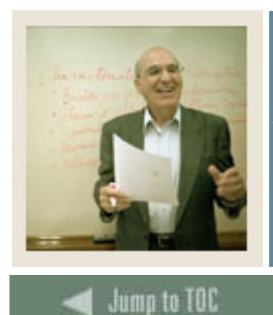

l

## **Human Resources Overview**

**Lesson: Benefit/Deductions Administration Menu (Continued)** 

#### **Menu**

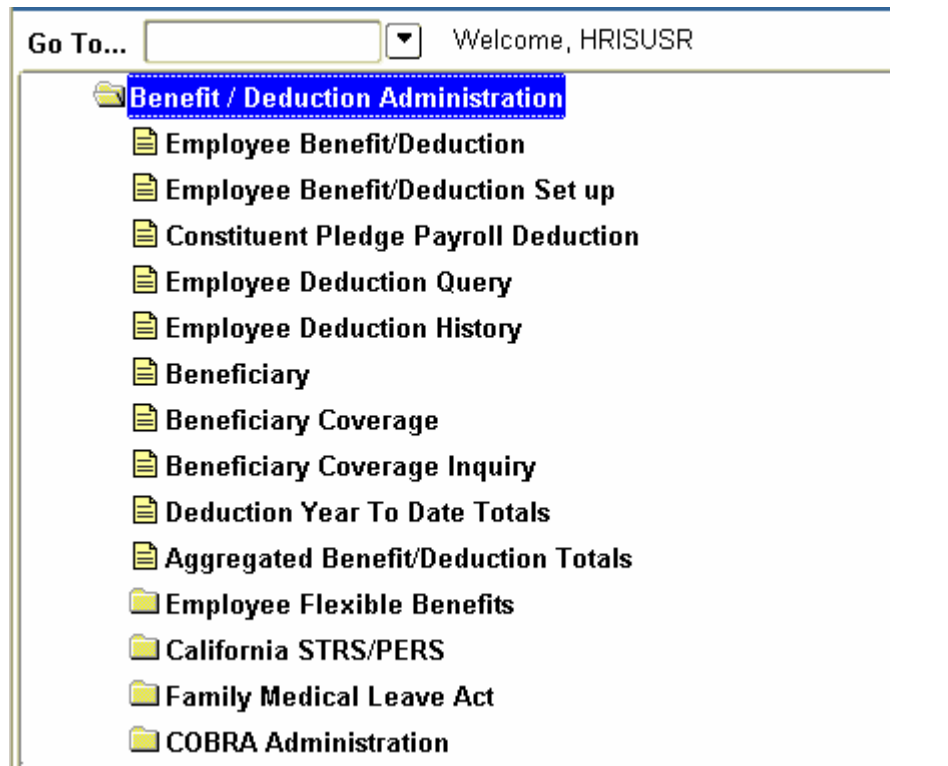

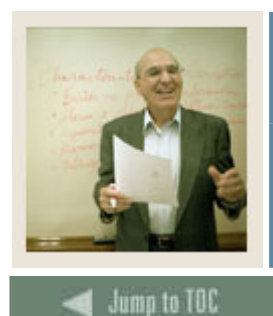

## **Human Resources Overview**

**Lesson: Benefit/Deductions Administration Menu (Continued)** 

#### **Primary forms**

Employee Benefit/Deduction Form (PDADEDN)

• used to assign and maintain deductions for benefits, taxes, and employee-specified withholding for individual employees. Allows future-dated plan changes.

Employee Benefit/Deduction Setup Form (PDABDSU)

• enables an experienced user to quickly perform an employee's *initial* deduction setup.

Beneficiary Form (PDABENE)

l

• captures information on the beneficiaries and dependents of employees for administrative purposes.

Beneficiary Coverage Form (PDABCOV)

• allows for the viewing, adding, and deleting of dependents and beneficiaries by employee for each benefit.

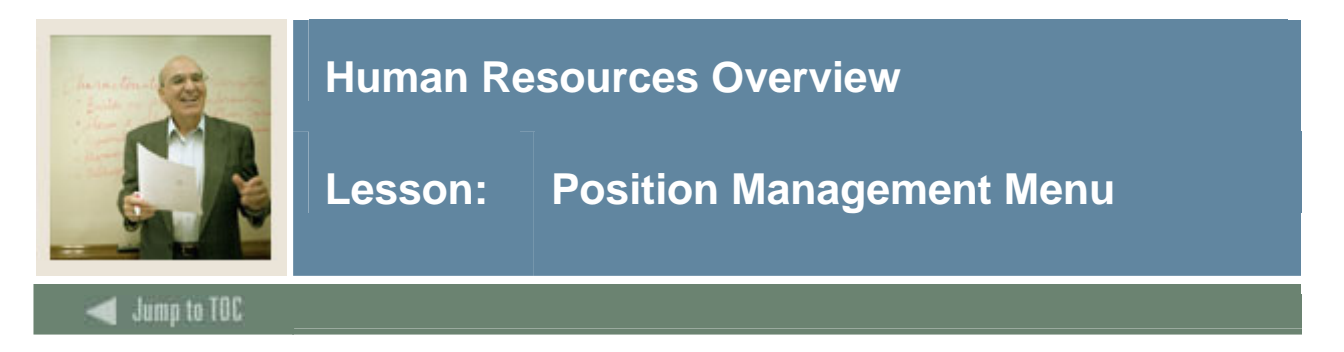

The Position Management module supports both Position Control and Position Budgeting.

Position Control: Enables you to define job families, positions, and position characteristics, job descriptions, and minimum qualifications.

Position Budgeting: Allows you to define and monitor salary, premium earnings, and fringe benefits budgets. Several methods and "what-if" scenarios for position budgeting are supported.

#### **Menu**

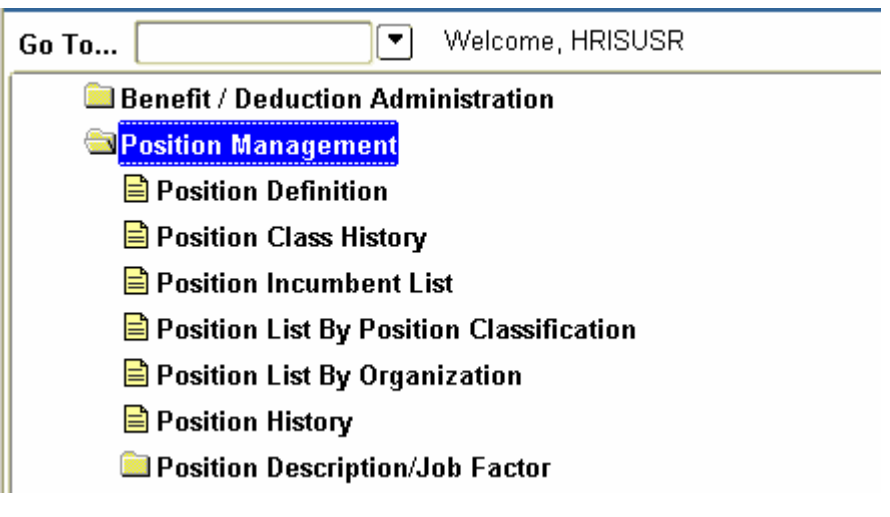

#### **Primary forms**

Position Definition Form (NBAPOSN)

• enables you to define all positions.

Position Budget Form (NBAPBUD)

• enables the definition of position budgets by fiscal year, regular earnings totals, premium earnings totals, fringe benefits, and position labor distributions. Used to activate and fund positions created in NBAPOSN.

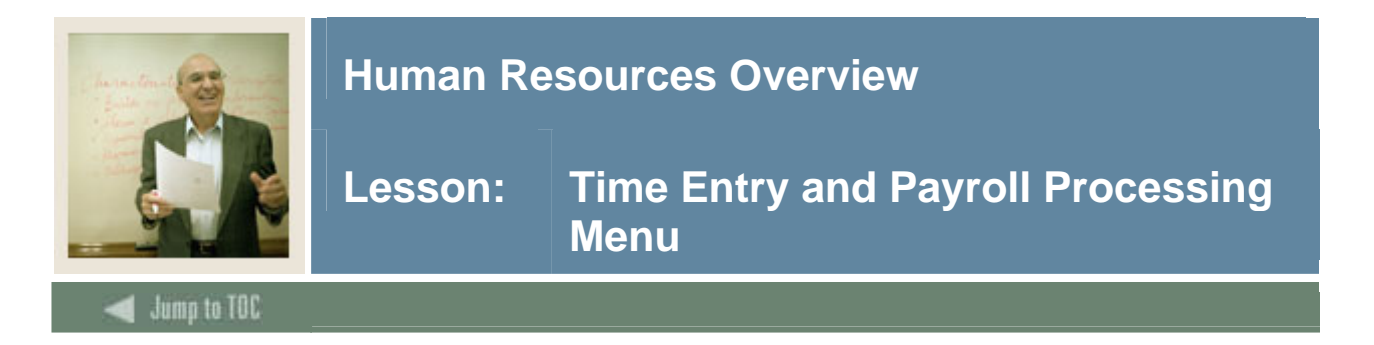

The Time Entry and Payroll Processing module collects time sheet data, calculates and generates paychecks, and maintains pay history data.

#### **Menu**

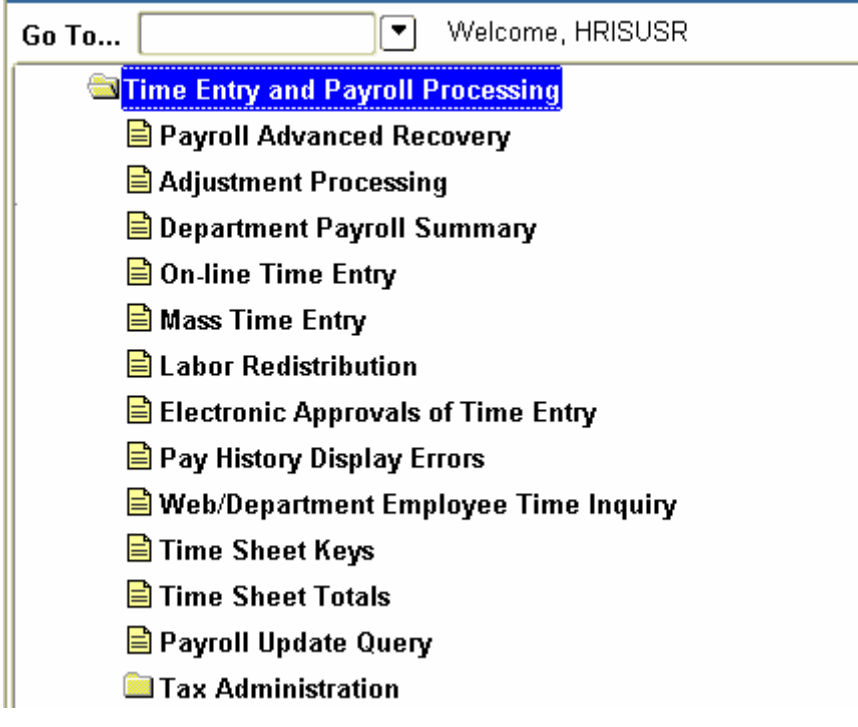

#### **Primary forms**

Online Time Entry Form (PHAHOUR)

• enables the payroll office to enter hours an employee works in a specified pay period. Captures regular hours that are defaulted from the job record which then requires only data entry of exception time as well as allowing for manual entry of positive hours worked.

Mass Time Entry Form (PHAMTIM)

• enables the entry or display of hours for a number of employees. This is typically used in conjunction with web or third party time entry systems.

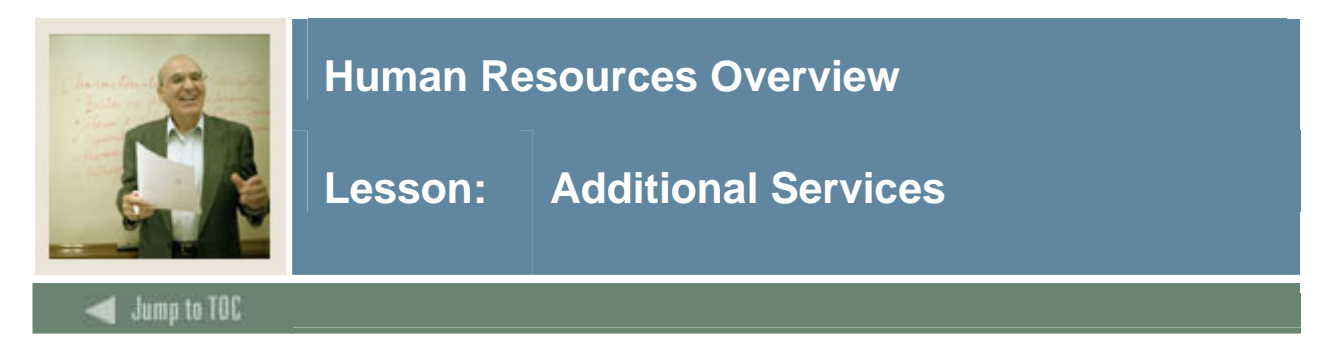

### **Faculty Administration**

The Faculty Administration module allows the institution to establish tenure history for a faculty member, collect multiple rank statuses on faculty members and record information on faculty leaves.

#### **Employee Self Service**

Employee Self Service is a tool that enables the employees of an institution to access specific records through a secured portal that is validated by a User ID and Password. The types and levels of access given to employees can be customized to better serve the needs of individual campus communities.

Employees can view and/or make changes to their records from home or from the office on a 24/7 basis thus reducing the need for Human Resources professionals to assist or intervene in every payroll and benefits/deductions inquiry or change.

#### **Self Service Time Entry**

The Employee Self Service and Banner Human Resources systems work together allowing employees to report and submit their time transactions (time sheets or leave requests) directly from the Web to the Banner HR system.

After a time transaction is submitted to the system, it can go through an electronic approval process. During the approval process, the employee may view the approval status of the time transaction or any changes made to that transaction by approvers. After the time transaction is approved, it is interfaced to the on-line time entry form where it continues through the normal payroll process. This functionality results in efficient administration of both the time entry process and overall payroll processing procedures.

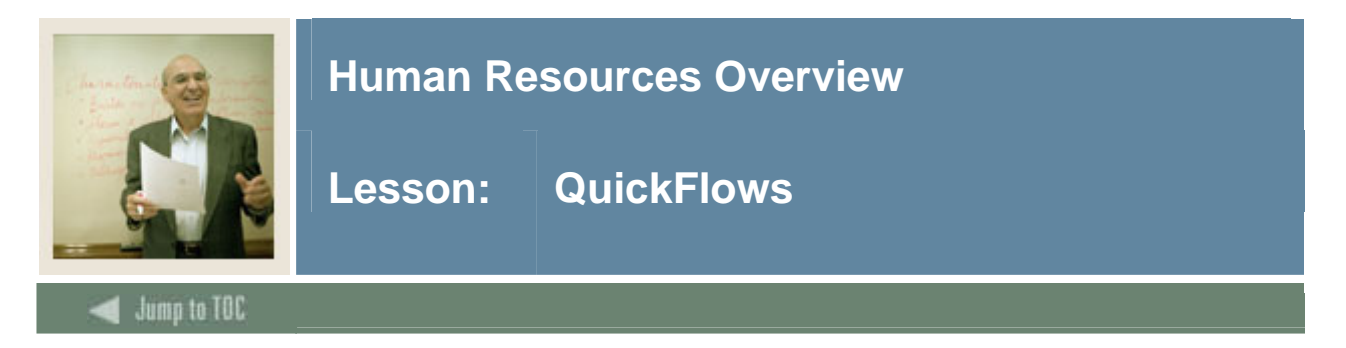

#### **Description**

QuickFlow is ideal for linking a series of Banner forms together to create an automated process to ensure all actions associated with a task are completed.

When you enter the QuickFlow name on the QuickFlow Form (GUAQFLW) and click **Start**, the system executes the first form defined in the QuickFlow list. After you exit the first form in the list, the system executes the second form in the QuickFlow list. This pattern continues until the system executes all of the forms in the QuickFlow list.

Note: You can only execute QuickFlow lists that were defined using the GTVQUIK and GUAQUIK forms.

#### **Banner form**

First, use the QuickFlow Code Validation Form (GTVQUIK) to create the name of your QuickFlow.

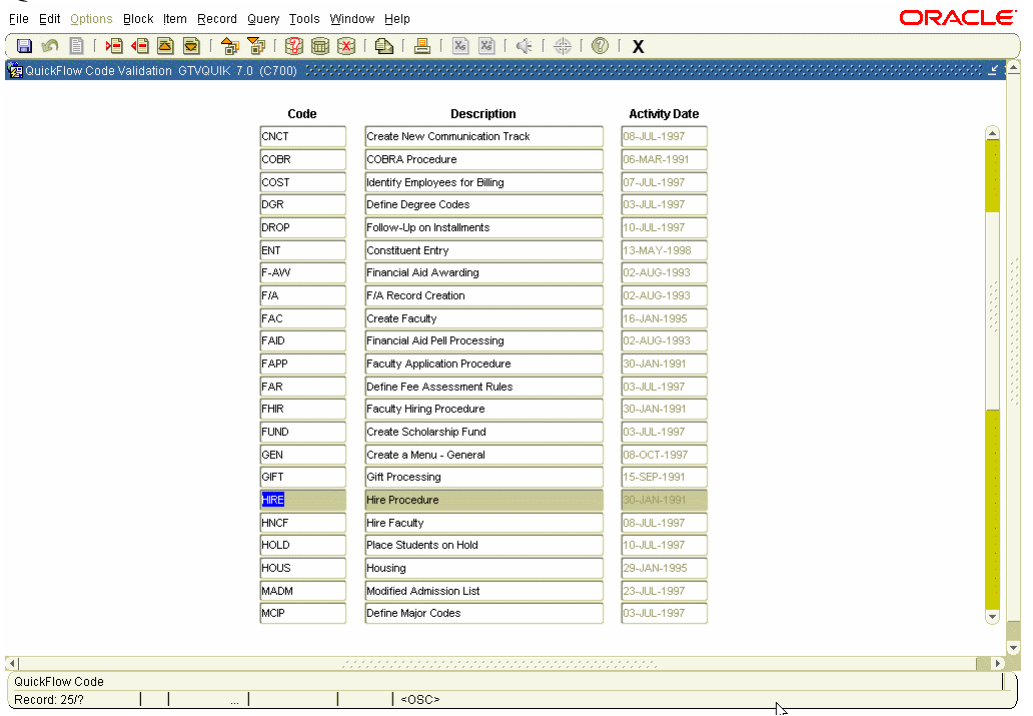

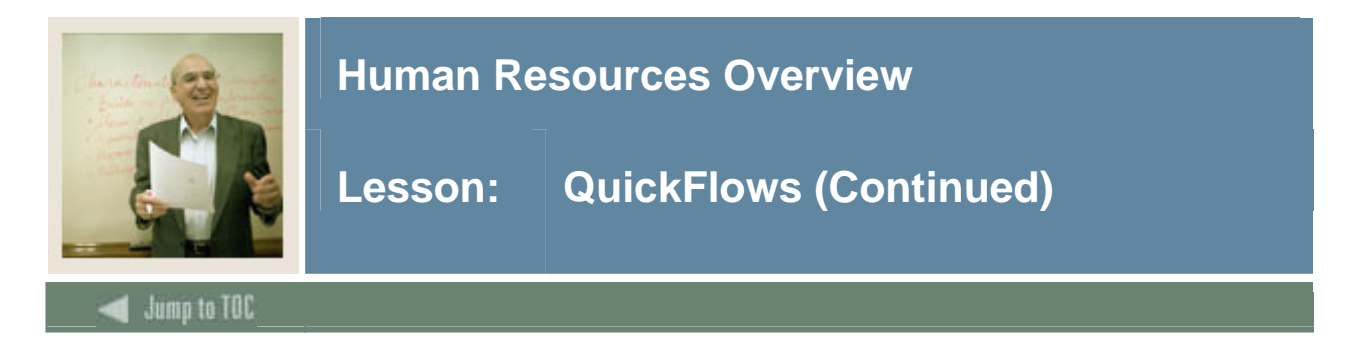

#### **Banner form**

Then, use the QuickFlow Definitions Form (GUAQUIK) to add and remove forms on your QuickFlow. Use the arrow icons in the center of the screen to add or remove forms on your Current Forms list.

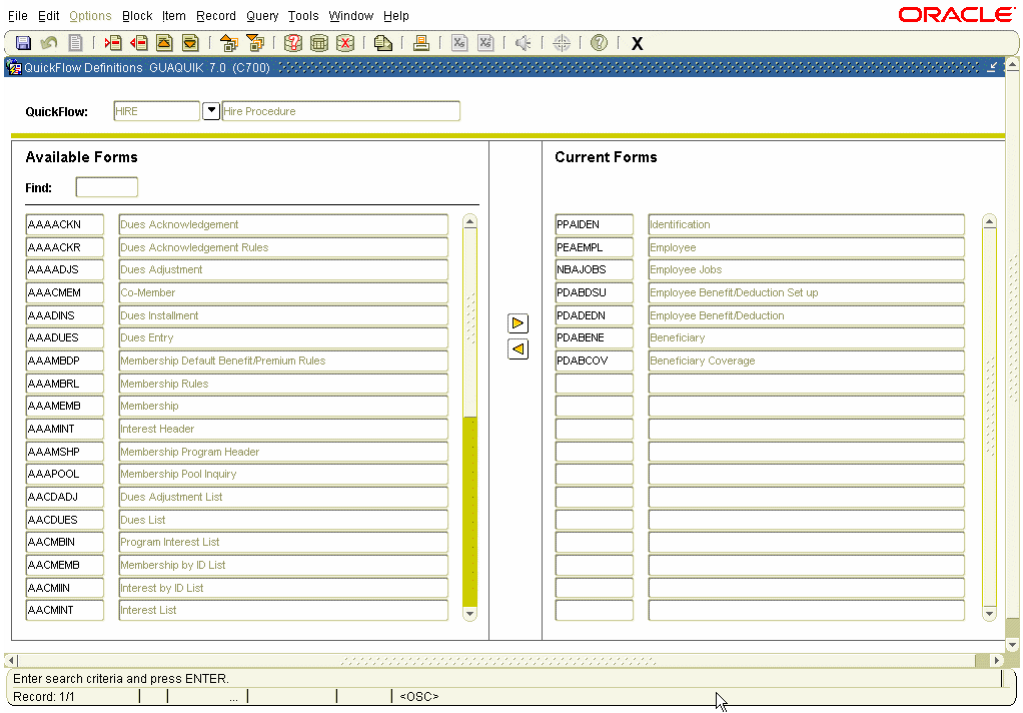

Note: You can scroll through the list of available forms or use the **Find** function to locate specific forms.

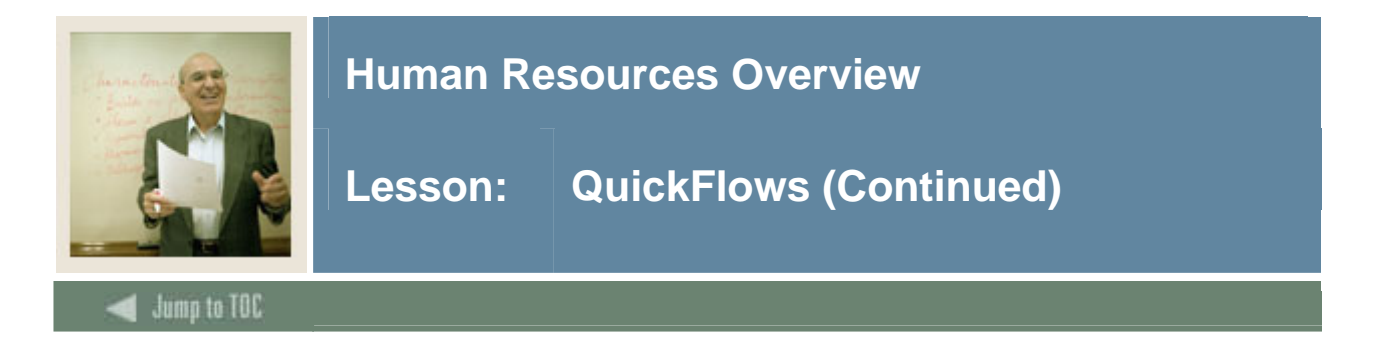

#### **Procedure**

Follow these steps to create a QuickFlow for a process that requires many different forms to be completed. Your instructor will identify the appropriate form names to use.

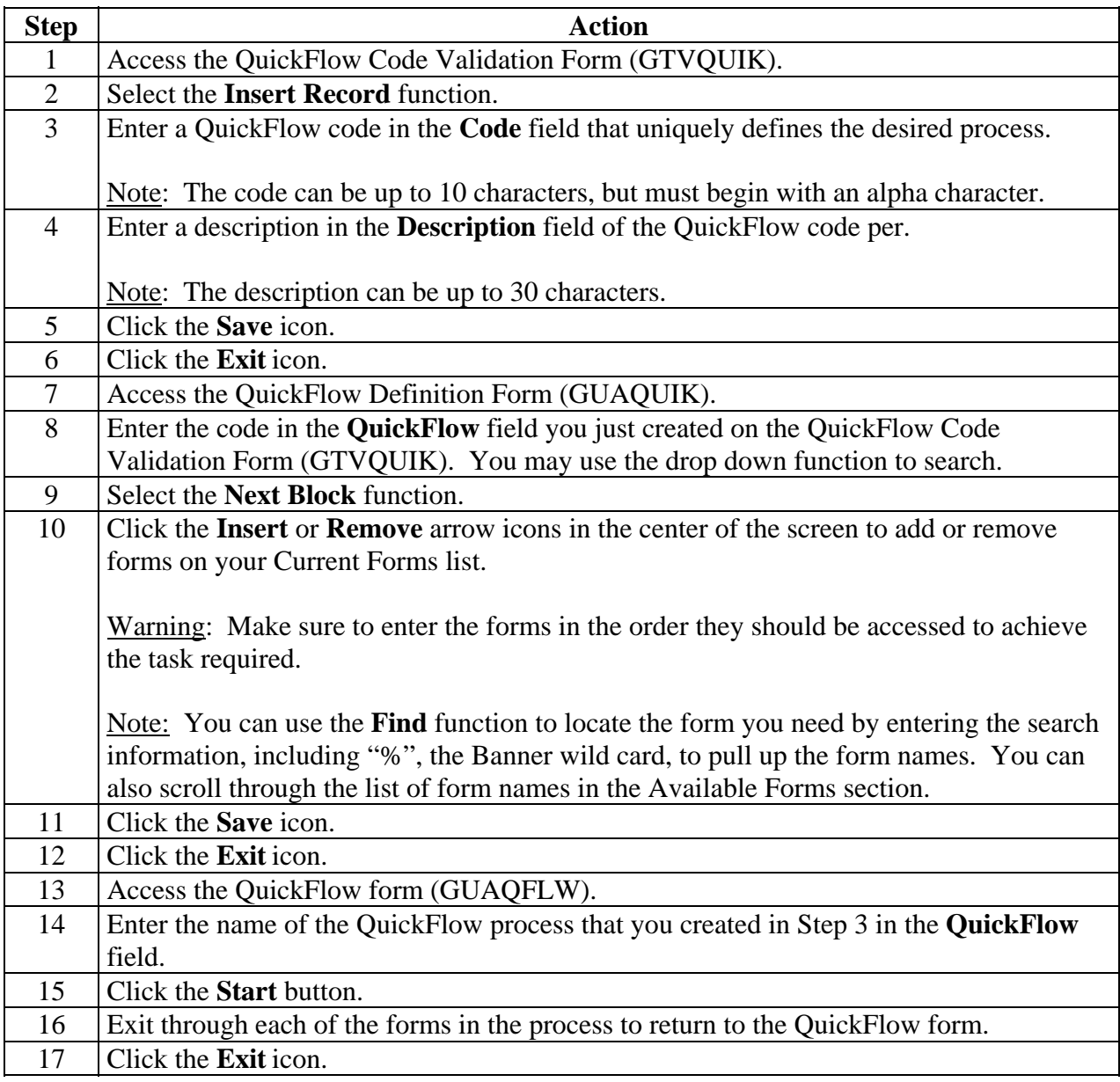

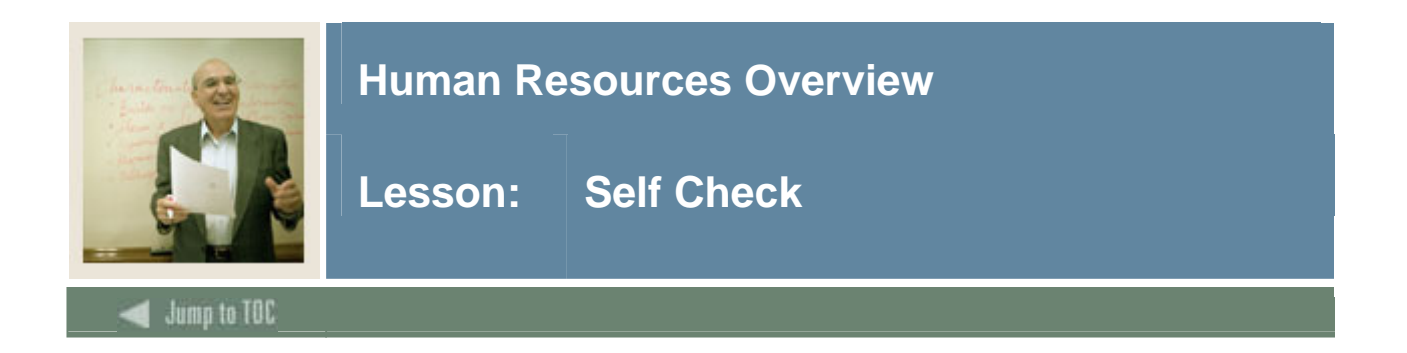

#### **Directions Questions 1-9**

Match the Banner module from the list on the left with the description on the right. Try to do this without using your workbook notes.

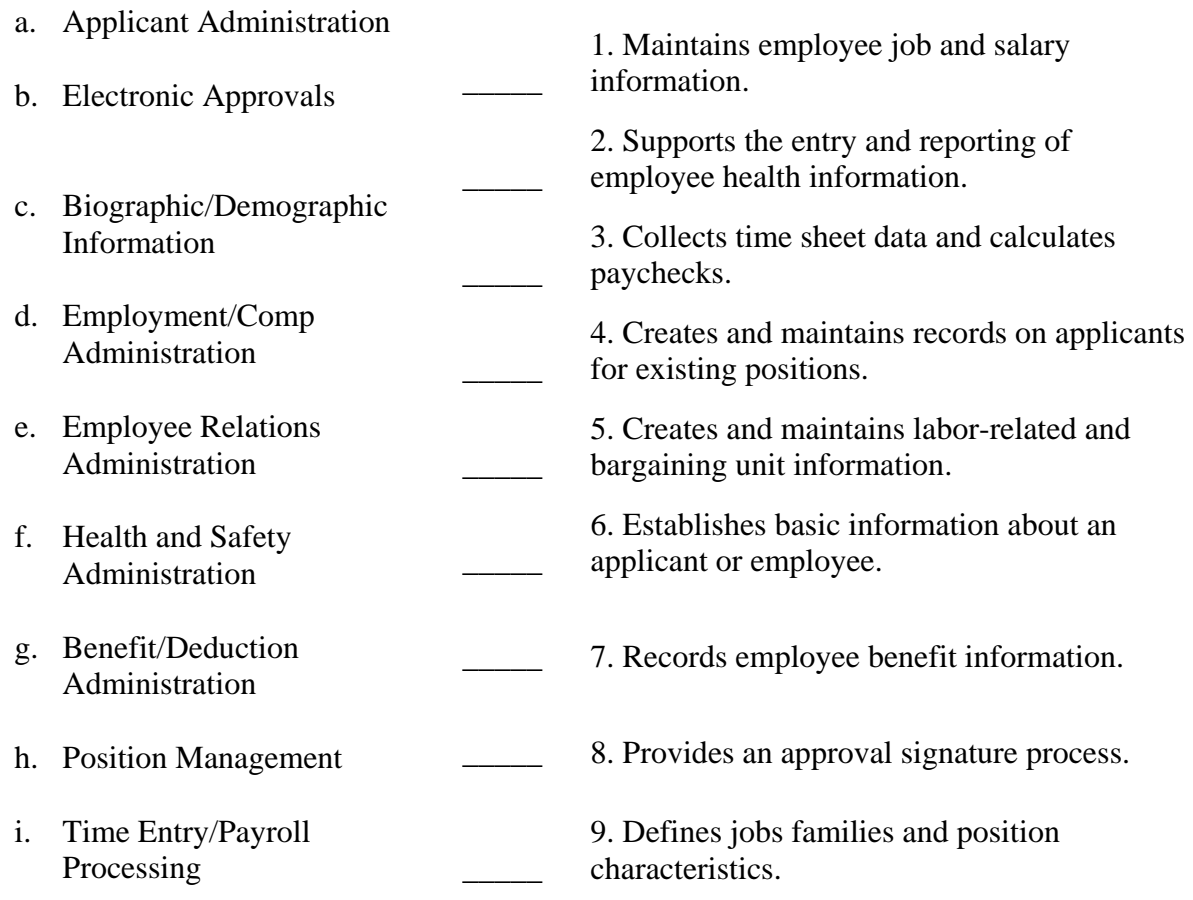

#### **Question 10**

Create a Quickflow for one of the modules. Try to do this without looking at the steps presented in the Quickflow exercise.

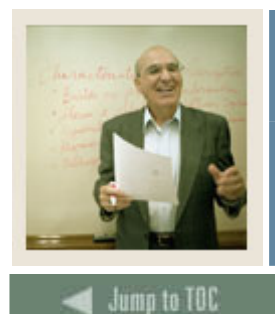

## **Human Resources Overview**

**Lesson: Answer Key** 

**Answers to Questions 1 - 9** 

l

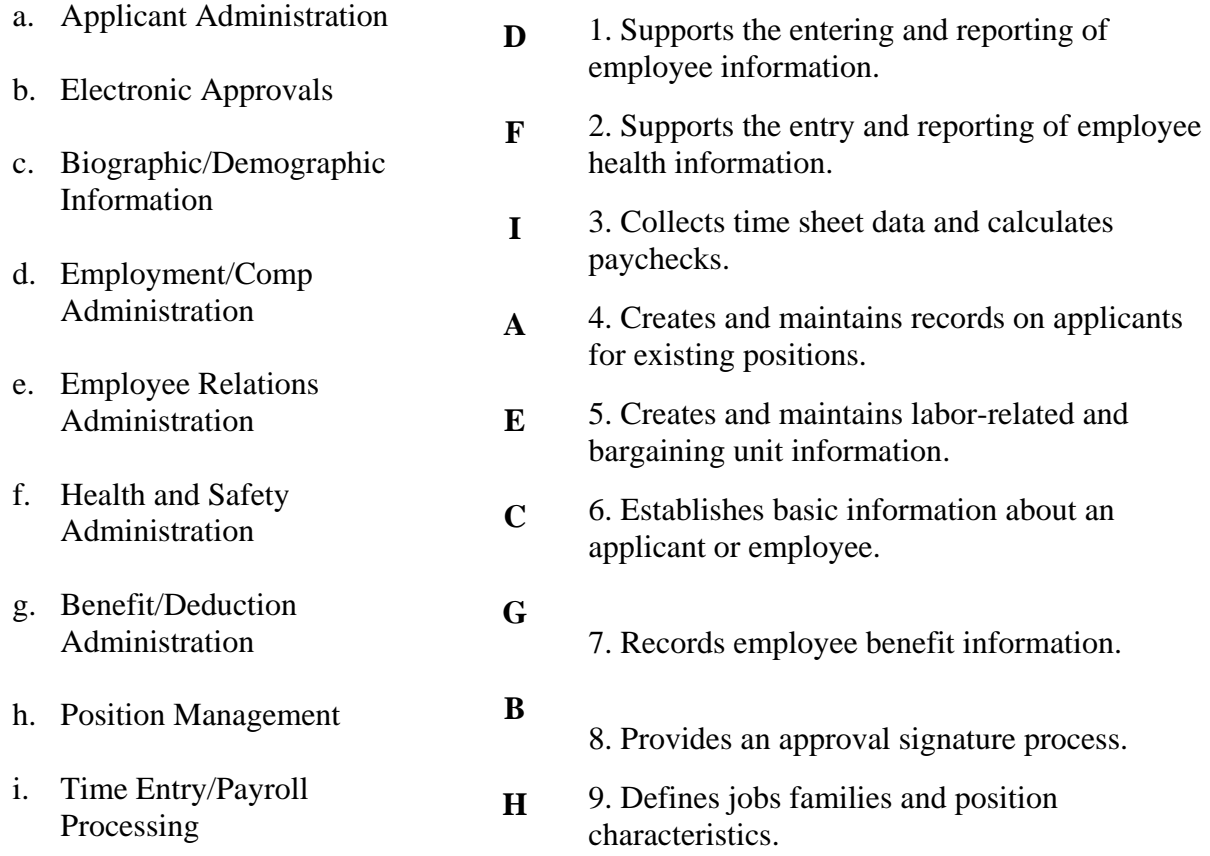

### **Question 10**

Refer to the steps presented in the QuickFlow exercise.

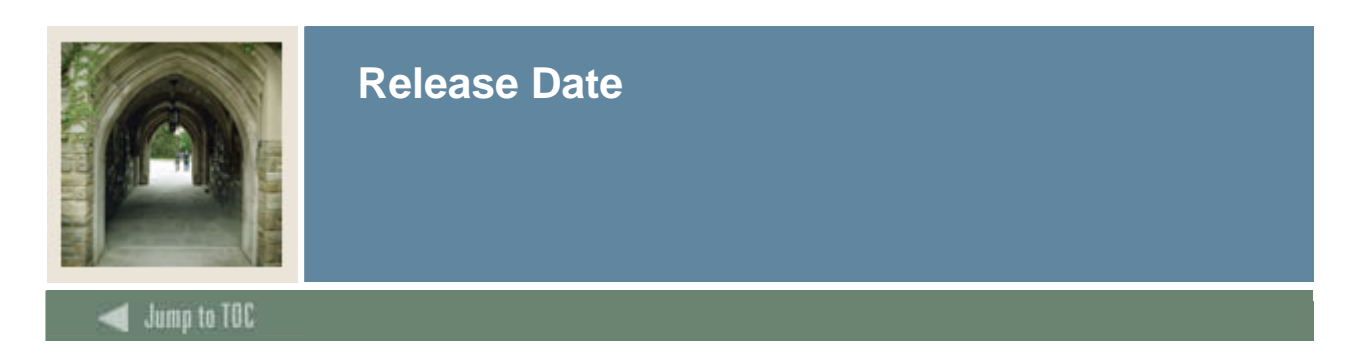

This workbook was last updated on 04/17/2007.